Версия: 1.3 Дата: ноябрь 2018

### A. Обзор

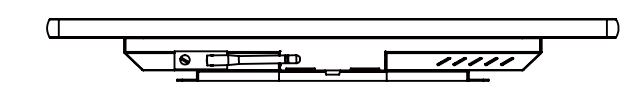

#### B. Установка

#### C. Меры предосторожности

#### D. Начальные настройки

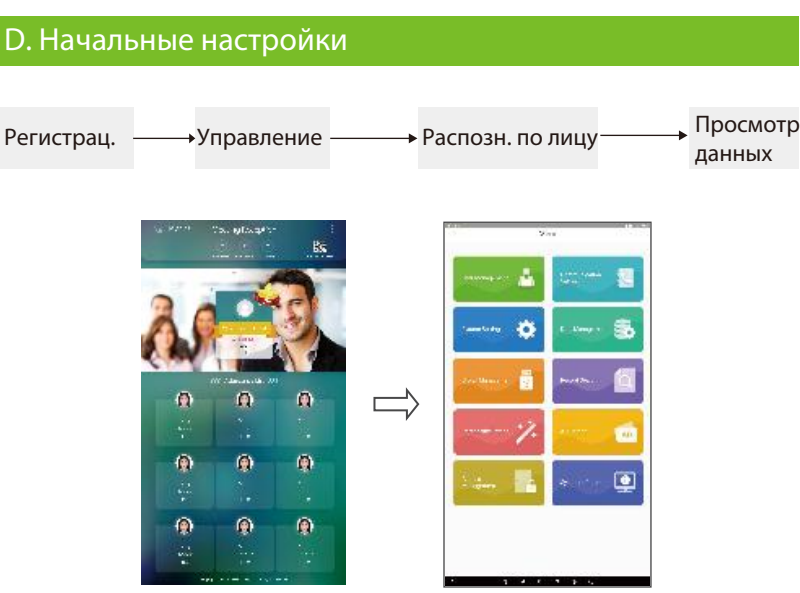

#### **1. Регистрация**

#### **2. Распознавание лица**

Захваченные лица, отображаемые в области отображения видеонаблюдения, будут немедленно сравнены со всеми шаблонами лиц, зарегистрированными в системе. После успешной верификации захваченные лица будут записаны и показаны вместе с краткой информацией о таком персонале в нижней части экрана.

- (a) Требование к расположению устройства: в помещении терминал рекомендуется устанавливать в местах, где нет солнечного света.
- (b) Требование к расстоянию распознавания: около 1-5 метров. Как правило, распознавание будет успешным, когда пользователь находится на расстоянии около 3 метров от камеры.

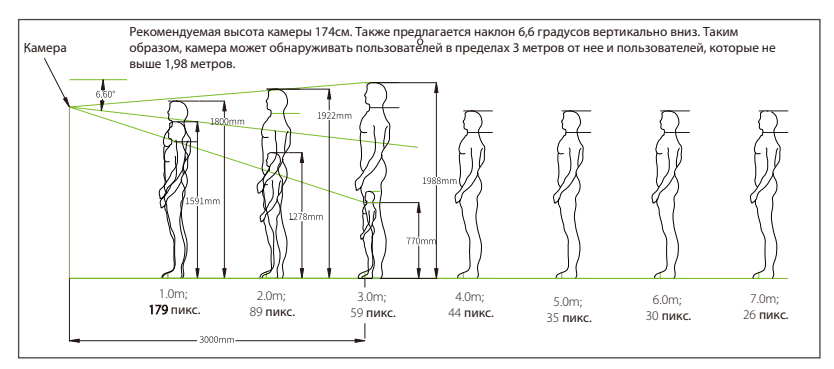

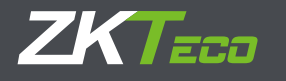

# Краткое руководство пользователя

## H21/H32

Идентификатор персонала: идентификационный номер персонала. Имя: ФИО сотрудника. Полномочия: пожалуйста, выберите между обычными пользователями или супер администратором. Тип пользователя: выберите нового пользователя, обычный пользователь, черный список или VIP. Примечание: только супер администратор имеет право доступа к главному меню системы.

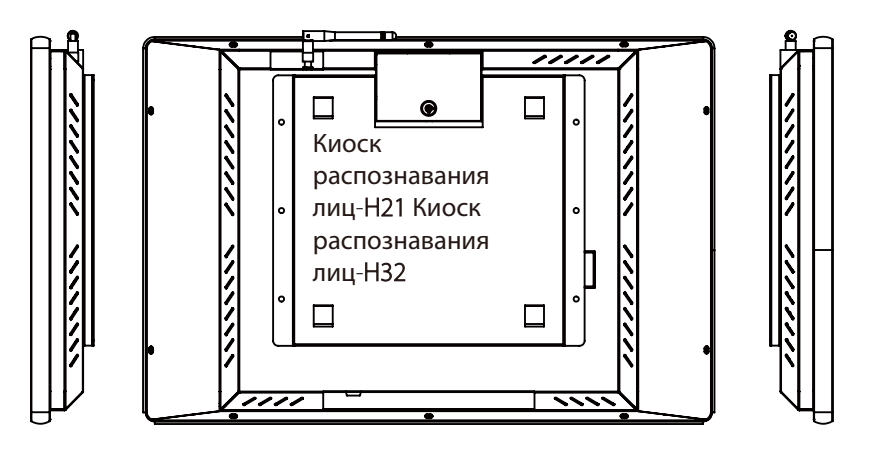

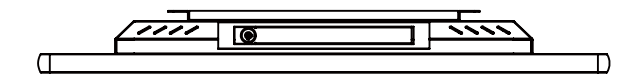

Корпусная часть и основание изделия упакованы в разные коробки / Здесь приведены процедуры установки.

Шаг 1: осторожно откройте упаковочную коробку с более длинной сторон ы, чтобы не повредить продукт, переверните большую коробку вверх дном и выньте корпус.

Шаг 2: выньте гаечный ключ и крепежные винты из коробки меньшего размера и затяните винты.

Шаг 3: установите подвесную доску на стене с соответствующей высотой, затем повесьте изделие с соответствующей прорезью на подвесной доске.

Шаг 4: подключите источник питания и включите аппарат, нажав кнопку на задней панели устройства.

- 2. Используйте заземленные электрические розетки и прилагаемые стандартные шнуры питания для обеспечения правильной работы устройства.
- 

4. Оборудование должно храниться вдали от влажной среды, паров,

ударов.

- 1. Не используйте изделие с напряжением переменного тока свыше 240 В или ниже 110 В для предотвращения повреждения изделия и неправильной работы.
- 3. Электрические розетки не должны находиться в недоступном для детей месте.
- высоковольтных линий электропередач и подстанций; избегайте вибрации и
- 5. Для работы устройства требуется высоковольтный источник питания. 6. Отключите источник питания, если продукт не будет использоваться в течение
- 7. На срок службы устройства влияет слишком частое резкое включение после выключения. Пожалуйста, включайте устройство как минимум через 3 минуты после
- 8. Не роняйте никакие предметы, особенно металлические, и не допускайте попадания жидкости в устройство. Если произойдет что-либо из перечисленного,
	-
- 9. Если от машины пахнет, немедленно выключите устройство и обратитесь за
- 10. Чтобы продлить срок службы экрана, не устанавливайте яркость и контрастность дисплея на максимальное значение на длительное время.

длительного периода времени.

выключения.

немедленно выключите устройство и обратитесь за помощью. техническим обслуживанием.

Первый метод: нажмите «Меню», затем «Управление персоналом», и «Новый персонал»

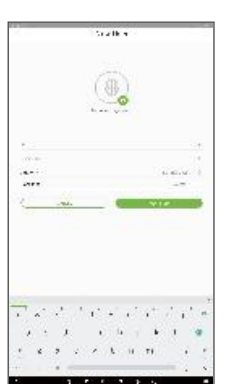

**i.** Невозможно распознать личность пользователя или распознавание неправильно.

**Решение:** Пожалуйста, перерегистрируйте шаблон лица.

**ii.** Проблема работы программного обеспечения.

**Решение:** Для получения подробной информации о работе тылового программного обеспечения, такого как планирование работы, управление встречами, пожалуйста, обратитесь к приложенному руководству пользователя программного обеспечения.

**iii.** Невозможно включить устройство.

**Решение:** Пожалуйста, проверьте (1), нормально ли включено устройство, включен ли тумблер и включен ли светодиод на материнской плате; 2) были ли изменены параметры прошивки или монитора

#### **iv.** Экран работает ненормально

**Решение:** Пожалуйста, проверьте (1), было ли устройство подвергнуто удару или повреждено; (3) нормальны ли настройки контрастности и яркости.

**v.** Невозможно подключиться к любой сети Wi-Fi **Решение:** Пожалуйста, проверьте (1), находится ли устройство слишком далеко от точки доступа Wi-Fi; (2) свободна ли антенна; (3) есть ли что-то не так с настройками IP

**vi.** Существует проблема с функцией сенсорного экрана **Решение:** Пожалуйста, проверьте (1), есть ли на экране грязь или пятна; (2) правильно ли выполнены жесты и были ли они сброшены.

**vii.** Камера не может сделать снимок после перезапуска устройства. **Решение:** Пожалуйста, отключите и снова подключите источник питания

#### **3. Загрузите информацию о пользователе и записи в тыловое программное обеспечение**

Пользователь может загружать информацию о пользователях и записи с компьютеров и других устройств через настройки связи: «Главное меню» -> «Настройки связи».

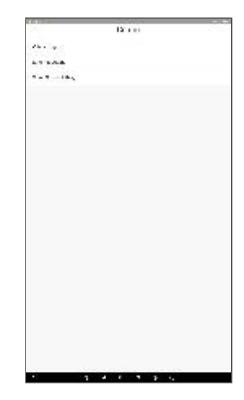

**Настройка Wi-Fi:** подключите устройство к компьютеру через Wi-Fi **Настройка Ethernet:** подключите устройство к компьютеру через Ethernet **Настройка облачного сервера:**  подключите устройство к серверу

#### **4. Реклама**

Пользователь может напрямую загружать рекламу, фотографии или видео с USB-накопителей по мере необходимости. Обратите внимание, что если система уже содержит рекламные объявления с изображениями, пользователь не может размещать видеообъявления. Рекламные объявления будут отображаться, если устройство не обнаружит лиц. (а) Загрузка с USB-накопителя: не обязательно соединяться с каким-либо

программным обеспечением; пожалуйста, обратитесь к разделу «Управление USB-накопителями» ниже.

После загрузки рекламы перейдите в раздел «Настройки рекламы» в главном меню, чтобы активировать такую рекламу.

#### **5. Управление учетом рабочего времени**

Сотрудник может получить доступ путем верификации с помощью устройства после ввода своей такой информации в первый раз, как имя, идентификационный номер сотрудника, фотографии. После того, как запись учета рабочего времени сотрудника загружена в серверное программное обеспечение, необходимо настроить соответствующие параметры свой график работы, прежде чем можно будет управлять отчетом о статистике учета рабочего времени. Подробности о такой операции, пожалуйста, обратитесь к руководству пользователя программного обеспечения.

#### E. Управление USB-накопителем

Пользователь может получить доступ к интерфейсу управления USB-накопителями, выбрав «Управление USB-накопителями» в главном меню. Пожалуйста, подключите USB-накопитель к USB-порту устройства, затем загрузите в USB-порт и / или выгрузите данные с USB-порта.

**Выгрузка с USB:** загрузка пользовательских данных, графических объявлений, видеороликов

**Загрузка с USB:** загрузка пользовательских данных о посещаемости, фотографии незнакомых людей, черный список фотографий, журнал событий.

**Примечание.** Убедитесь, что все загружаемые документы заранее находятся в корневом каталоге USB-накопителя. Формат и размер изображений и рекламных роликов не ограничены.

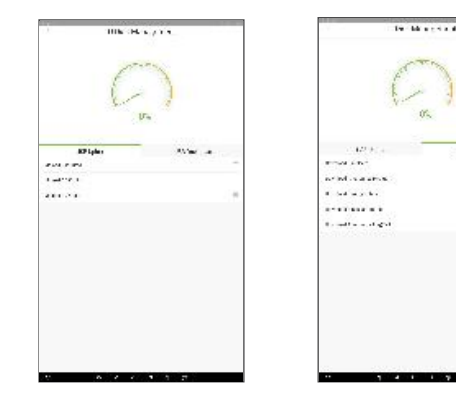

#### F. Управление данными

Управление данными: "Главное меню" -> "Системные настройки" -> "Управление данными"

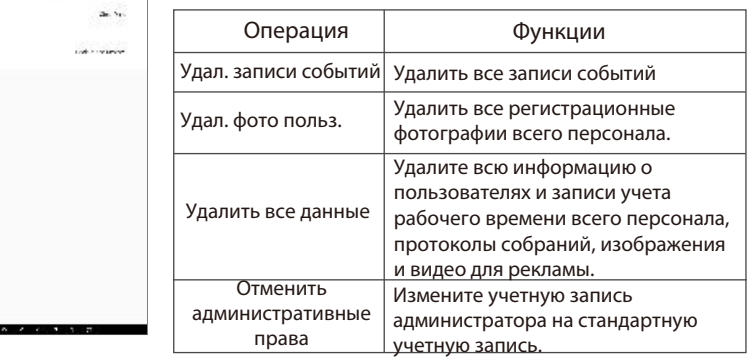

#### G. Другие настройки

"Главное меню" -> "Системные настройки"

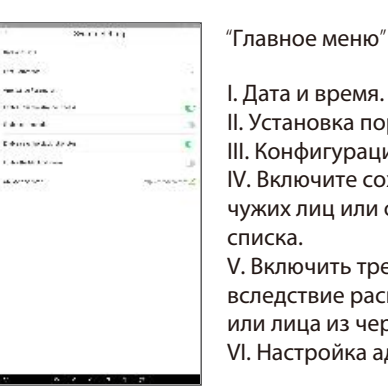

- II. Установка порога распознавания лиц. III. Конфигурация учета рабочего времени. IV. Включите сохранение фотографий чужих лиц или фотографий черного
- V. Включить тревожную сигнализацию вследствие распознавания чужого лица или лица из черного списка.
- VI. Настройка адреса QR-кода.

#### I. Устранение неполадок

#### H. Контроль доступа

I. 1) Как подключиться к замку?

Подключите замок к источнику питания 12 В, NC1 и COM1 в контур.

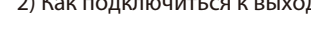

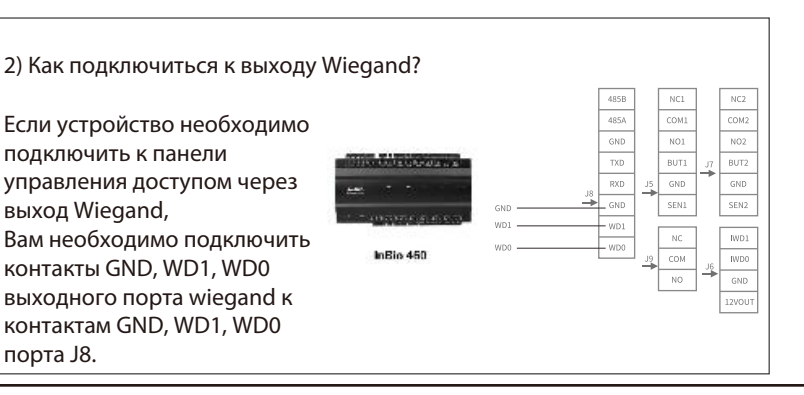

Если устройство необходимо подключить к панели управления доступом через выход Wiegand, Вам необходимо подключить контакты GND, WD1, WD0 выходного порта wiegand к контактам GND, WD1, WD0 порта J8.

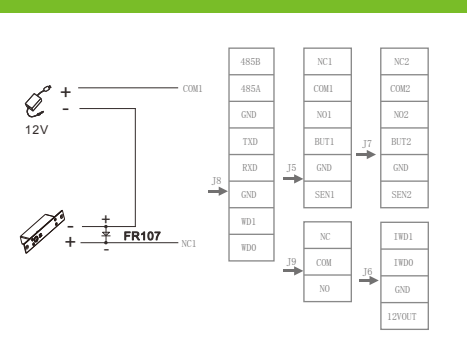